Windows Phone Device Configuration Fairfax County Public Schools Secure Wireless

The purpose of this document is to outline the steps of using the FCPSonboard wireless network to correctly configure your device to connect to the Fairfax network.

Connect to the wireless network called FCPSonboard.

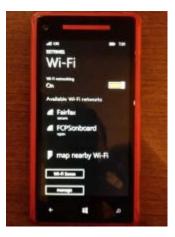

A window will automatically come up. PRESS THE SKIP button (This browser is a limited feature browser and is not compatible with the FCPS wireless onboarding process).

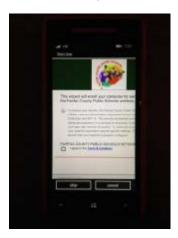

Press the Windows button to go to the Home screen.

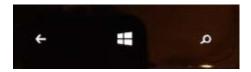

# Open the Internet Explorer app

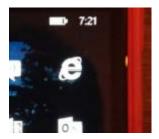

# Press the three dots button to open the menu

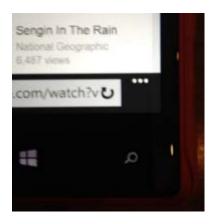

# Open settings

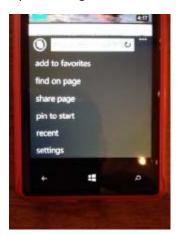

Change the Website Preference from mobile version to desktop version.

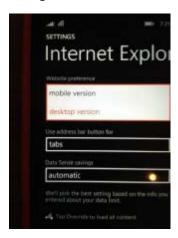

### Press the back button

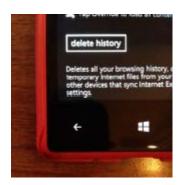

Go to any web page. You should be redirected to the FCPSonboard wizard.

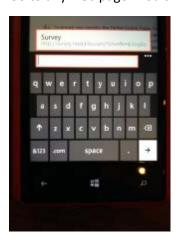

Check the box next to "I agree to the Terms and Conditions" and click the Start button.

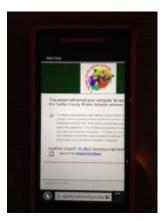

Click the Staff and Students button.

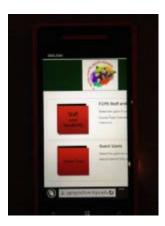

Enter the username and password that you use to log on to the computer at school. Click the Continue button. NOTE: if authentication fails the account may be locked out, or the password may be expired

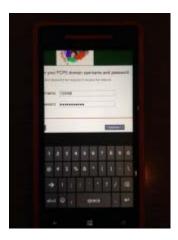

#### Click Personal Devices.

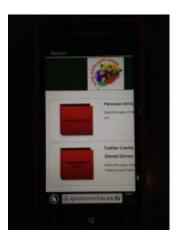

Scroll down to the Other Operating Systems section and press Step 1: Install The CA Certificate.

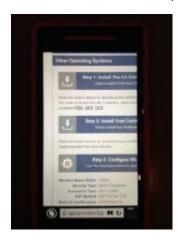

### Press Open.

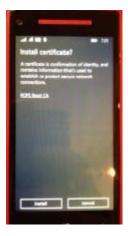

NOTE: If you do not get this, then the phone does not support certificates. You can verify this by going to Settings and scrolling down to "About".

If the software is not Windows Phone 8.1 or newer then it will not work. You can try going to Phone Update (option just above About in Settings) and seeing if you can update to 8.1. Not all manufactures has released an update to 8.1 yet (and they may never depending on the phone and manufacture).

Press Install and then Ok.

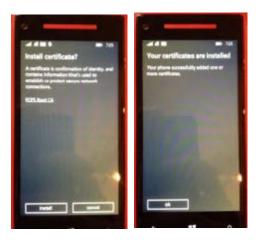

Press the back button.

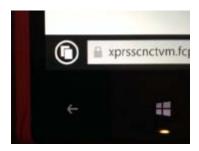

Press Step 2: Install Your Certificate and press Open.

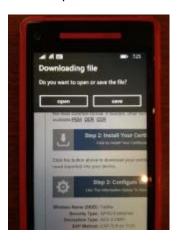

Enter the password that you use to log on to the computer at school.

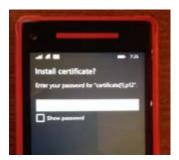

# Press Install and then Ok.

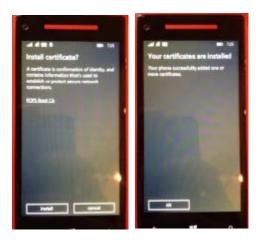

### Press the back button.

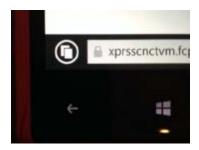

Step 3 shows the information you need to connect. This is general information and not specific to the Windows phone. The specific steps and information are below.

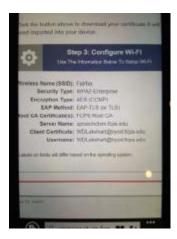

Go to the Wi-Fi for the phone and connect to Fairfax.

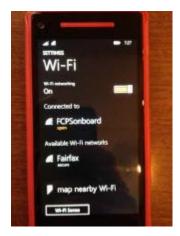

You should get a screen like this. If you do not, you will need to go back, press and hold on Fairfax, and delete/forget the network and then reconnect.

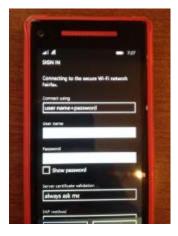

Change the option for Connect Using to certificate.

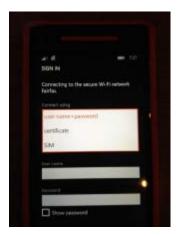

Press choose a certificate.

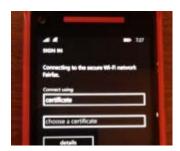

Press test to select the certificate test.

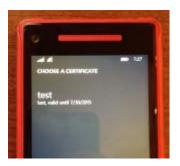

Change the Server certificate validation to certificate authority and choose a certificate

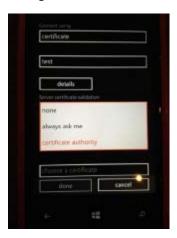

Scroll down and choose the FCPS Root CA, Fairfax County... certificate

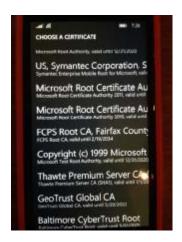

With the settings set as shown, press done. You will now be connected to the Fairfax wireless network.

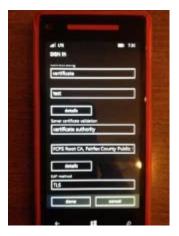

Don't forget to delete the FCPSonboard network so it's not a saved/preferred network anymore as you will no longer need to connect to it